# 第 10 章 DSP Builder 设计深入

应用 Matlab/DSP Builder 可以对多种类型的电子线路模块或系统进行建模、分析和硬 件实现,且更擅长于一些较复杂的功能系统,及偏向于高速算法方面的模块的设计和实现, 还能利用 HDL Import 模块将 HDL 文本设计转变成为 DSP Builder 元件。

本章将给出一些 DSP 及数字通信领域中实用模块的设计实例,以及基于 Matlab/DSP Builder 平台的 IP 核的应用。

## **10.1 FIR** 数字滤波器设计

FIR(Finite Impulse Response:有限冲激响应)滤波器在数字通信系统中,被大量用于 以实现各种功能, 如低通滤波、通带选择、抗混叠、抽取和内插等。

在 DSP Builder 的实际应用中,FIR 滤波器是最为常用的模块之一。DSP Builder 的 FIR 滤波器设计方式有多种,作为示例,本节介绍基于模块的 FIR 与基于 IP 的 FIR 设计方法。

#### 10.1.1 FIR 滤波器原理

对于一个 FIR 滤波器系统, 它的冲激响应总是有限长的, 其系统函数可以记为:

$$
H(z) = \sum_{k=0}^{M} b_k z^{-k}
$$

最基本的 FIR 滤波器可用下式表示:

$$
y(n) = \sum_{i=0}^{L-1} x(n-i)h(i)
$$
 10-2

其中 *x*( ) *n* 是输入采样序列,*h n*( ) 是滤波器系数, *L* 是滤波器的阶数, *y*(*n*) 表示滤波 器的输出序列。也可以用卷积来表示输出序列 *y*(*n*) 与 *x*(*n*) 、 *h*(*n*) 的关系。

$$
y(n) = x(n) * h(n)
$$

图 10-1 中显示了一个典型的直接 I 型 3 阶 FIR 滤波器,其输出序列 *y*(*n*) 满足下列等式:

$$
h(n) = h(0)x(n) + h(1)x(n-1) + h(2)x(n-2) + h(3)x(n-3)
$$
 10-4

在这个 FIR 滤波器中,总共存在 3 个延时结,4 个乘法单元,一个 4 输入的加法器。 如果采用普通的数字信号处理器(DSP Processor)来实现,只能用串行的方式顺序地执行 延时、乘加操作,不可能在一个 DSP 处理器指令周期内完成,必须用多个指令周期来完成。

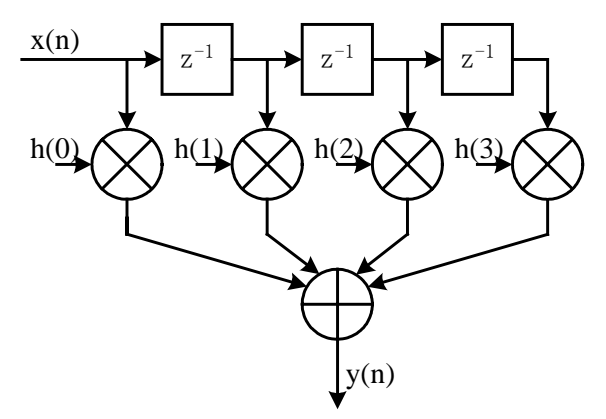

图 10-1 3 阶 FIR 滤波器结构

但是,如果采用 FPGA 来实现, 就可以采用并行结构, 在一个时钟周期内得到一个 FIR 滤波器的输出,不难发现图 10-1 的电路结构是一种流水线结构,这种结构在硬件系统中有 利于并行高速运行。

#### 10.1.2 使用 DSP Builder 设计 FIR 滤波器

使用 DSP Builder 可以方便地在图形化环境中设计 FIR 数字滤波器,而且滤波器系数的 计算可以借助 Matlab 强大的计算能力和现成的滤波器设计工具来完成。

1.3 阶常数系数 FIR 滤波器设计

一个 3 阶 FIR 滤波器的 *h*(*n*) 可以表示为下式:

$$
h(n) = C_q(h(0)x(n) + h(1)x(n-1) + h(2)x(n-2) + h(3)x(n-3))
$$
 10-5

$$
h(0) = 63
$$
  
  $\downarrow \downarrow \uparrow$   
  $h(1) = 127$   
  $h(2) = 127$   
  $h(3) = 63$ 

*Cq* 是量化时附加的因子。这里采用直接 I 型来实现该 FIR 滤波器。利用 Matlab 设计好的 3 阶直接 I 型 FIR 滤波器模型图可以参见图 10-2。

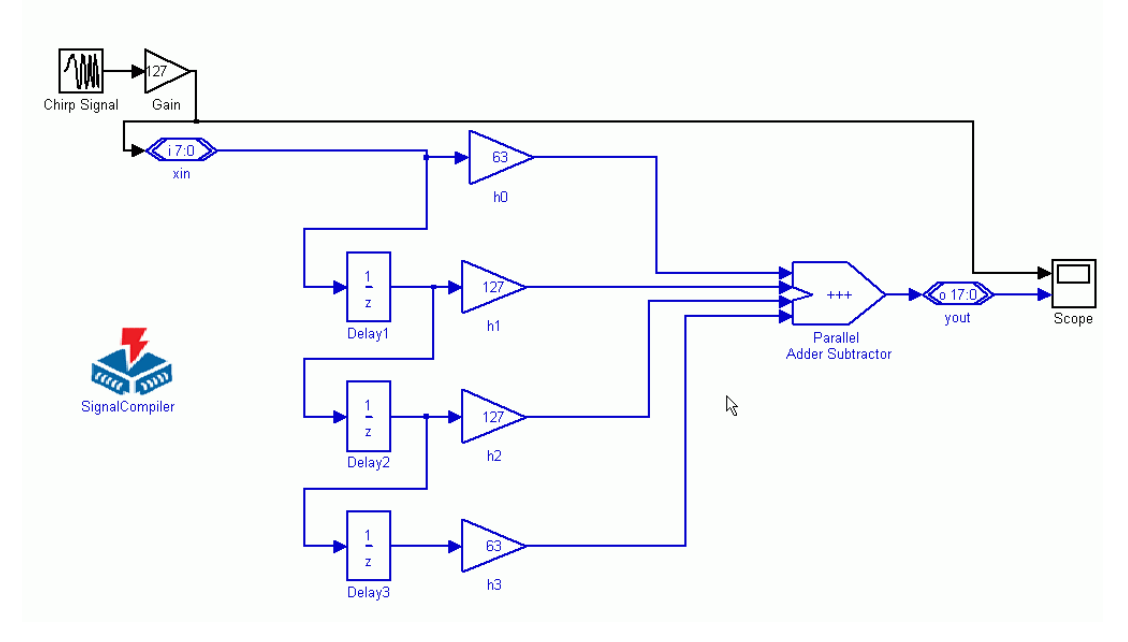

图 6-2 带有仿真信号模块的 3 阶滤波器模型

由于 FIR 滤波器的系数 *h*(*n*) 已经给定, 是一个常数, 由图中看到, 在 DSP Builder 库 中可以用 Gain(增益)模块来实现 *h*(*k*)× *x*(*n* − *k*) 的运算, 用延时 Delay 模块来实现输入 信号序列 *x*(*n*) 的延时。设计完 3 阶 FIR 滤波器模型后,就可以添加 simulink 模块进行仿真

了,如图 10-2 所示。新增的仿真模块参数作如下设置: Chirp Signal模块:(Chirp Signal) 库: Simulink中Sources库 参数"Initial Frequency (Hz)"设为"0.1" 参数"Target time"设为"10" 参数 "Frequency at target time (Hz) " 设为 "1" 参数"Interpret vectors parameters as 1-D"选中 Gain模块:(Gain) 库: Simulink中Math Operations库 参数"Gain"设为"127" 参数"Multiplication"设为"Element wise(K.\*u)" Scope模块:(Scope) 库:simulink中sinks库 参数"Number of Axes"为"2"

其中 Chirp Signal 模块为线性调频信号发生模块, 生成一个线性调频信号 0.1Hz~1Hz。 在该模型仿真中,使用默认的仿真参数。仿真结果如图 10-3 所示。一个线性调频信号 通过 3 阶 FIR 滤波器后,幅度发生了变化,频率越高,幅度被衰减得越多。

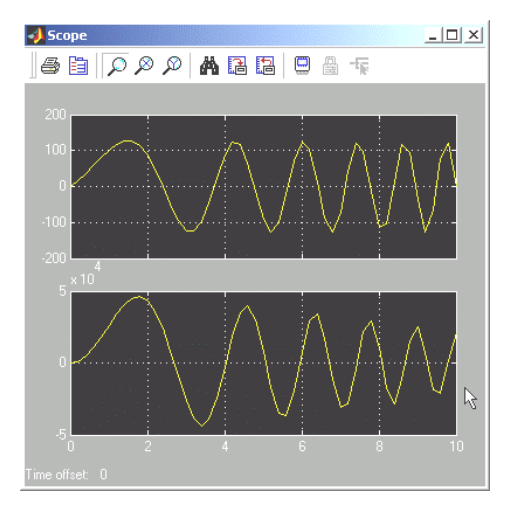

图 10-3 FIR 滤波器仿真结果

### 2、4 阶 FIR 滤波器节设计

以下将设计一个系数可变的 FIR 滤波器节。对于直接 I 型的 FIR 滤波器(结构见图 10-4) 是可以级联的。也就是说,在滤波器系数可变的情况下,可以预先设计好一个 FIR 滤波器 节, 在实际应用中通过不断地调用 FIR 滤波器节, 级联起来, 用来完成多阶 FIR 滤波器的 设计。

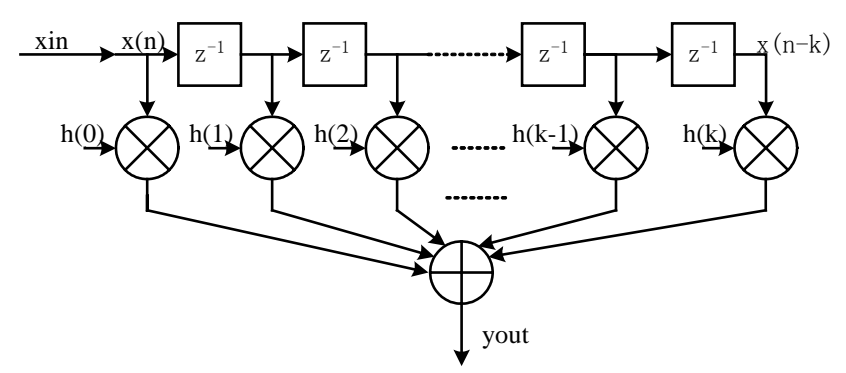

图 10-4 直接 I 型 FIR 滤波器结构

图 10-5 是一个直接 I 型的 4 阶 FIR 滤波器节的结构。为了使该滤波器节的调用更为方 便, 在 xin 输入后插入了一个延时单元, 由 3 阶滤波器演变成 4 阶的, 不过常数系数项 (  $z^0$ 系数项) *h*(0) 恒为 0。由于在通信应用中,FIR 滤波器处理的往往是信号流,增加一个延 时单元不会影响 FIR 滤波器处理的结果,只是系统延时增加了一个时钟周期。

对于该 FIR 滤波器节, 其系统函数可以用下式来表示:

$$
H(z) = h(1)z^{-1} + h(2)z^{-2} + h(3)z^{-3} + h(4)z^{-4}
$$

由于浮点小数在 FPGA 中实现比较困难,实现的资源代价太大。在 DSP Builder 中不妨 使用整数运算来实现,最后用位数舍取的方式得到结果。

为了使参数可变,FIR 滤波器系数 *h*(1) 、 *h*(2) 、 *h*(3) 、 *h*(4) 也作为输入端口。在本 设计中输入序列 *x*(*n*) 的位宽设为 9 位。图 10-6 显示的就是一个设计好的 4 阶 FIR 滤波器 节,与图 10-2 常数 FIR 滤波器相比,用 Product (乘法)模块代替了 Gain(增益)模块。

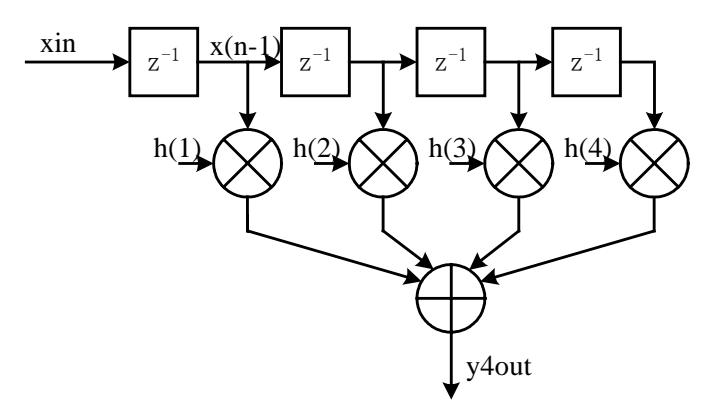

图 10-5 直接 I 型 4 阶 FIR 滤波器节

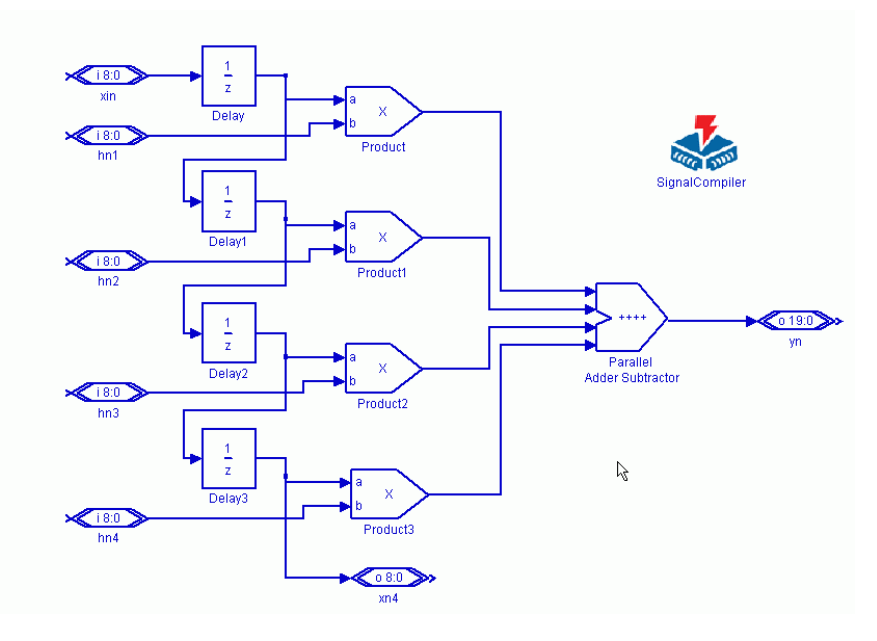

图 10-6 直接 I 型 4 阶 FIR 滤波器节

图 10-6 中相关模块的参数设置如下:

Xin、hn0、hn1、hn2、hn3模块:(Altbus) 库:Altera DSP Builder中IO & Bus库 参数"Bus Type"设为"signed Integer"

```
参数"Node Type"设为"Input port"
参数"number of bits"设为"9"
yn模块:(Altbus)
库:Altera DSP Builder中IO & Bus库
参数"Bus Type"设为"signed Integer"
参数"Node Type"设为"Output port"
参数"number of bits"设为"20"
xn4模块:(Altbus)
库:Altera DSP Builder中IO & Bus库
参数"Bus Type"设为"signed Integer"
参数"Node Type"设为"Output port"
参数"number of bits"设为"9"
Parallel Adder Subtractor模块:(Parallel Adder Subtractor)
库:Altera DSP Builder中Arithmetic库
参数"Add(+)Sub(-)"设为"++++"
使用"Pipeline"
参数"Clock Phaese Selectioon"设为"1"
Delay、Delay1、Delay2、Delay3模块:(Delay)
库:Altera DSP Builder中Storage库
参数"Depth"设为"1"
参数"Clock Phase Selection"设为"1" 
Product模块:(Product)
库:Altera DSP Builder中Arithemtic库
参数"Pipeline"设为"2"
参数 "Clock Phase Selection"设为"1"
不选择"Use LPM"
```
3、16 阶 FIR 滤波器模型设计

利用以上设计的 4 阶 FIR 滤波器节可以方便地搭成 4× *n* 阶直接 I 型 FIR 滤波器(注意: *h*(0) = 0 )。比如要实现一个 16 阶的低通滤波器,可以调用 4 个 4 阶 FIR 滤波器节来实现。

为了设计 4 阶 FIR 滤波器节子系统,首先需要建立一个新的 DSP Builder 模型,复制上 节的 FIR4tap 模型到新模型。由 FIR4tap 模型建立子系统,并对端口信号进行修改,把子系 统更名为 fir4tap, 如图 10-7 所示。fir4tap 的内部结构示于图 10-8。

然后组成 16 阶 FIR 滤波器模型。为此复制 4 个 fir4tap, 并将它们衔接起来, 前一级的 输出端口 x4 接后一级的 x 输入端口。并附加上 16 个常数端口,作为 FIR 滤波器系数的输 入。把 4 个子系统 fir4tap 的输出端口 y 连接起来,接入一个 4 输入端口的加法器,得到 FIR 滤波器的输出 yout。注意,在完成子系统设计后,要按照第 9 章中所述的方式,修改其 Mask 参数 Mask Type 为"SubSystem AlteraBlockSet"。

设计好的 16 阶 FIR 滤波器见图 10-9 所示。

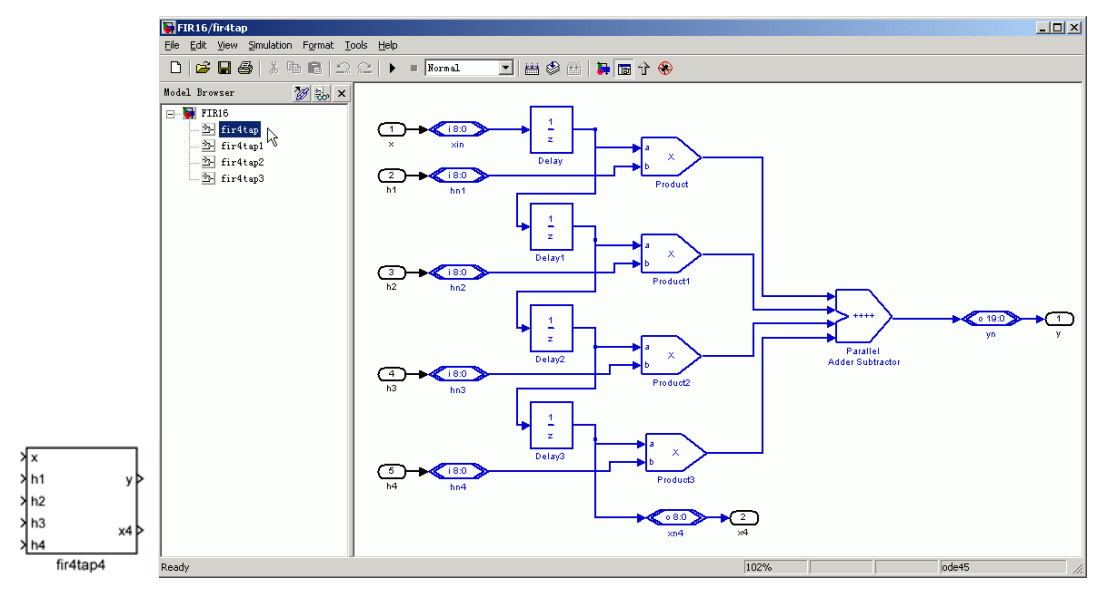

图 10-7 fir4tap 子系统 图 10-8 fir4tap 子系统内部原理图

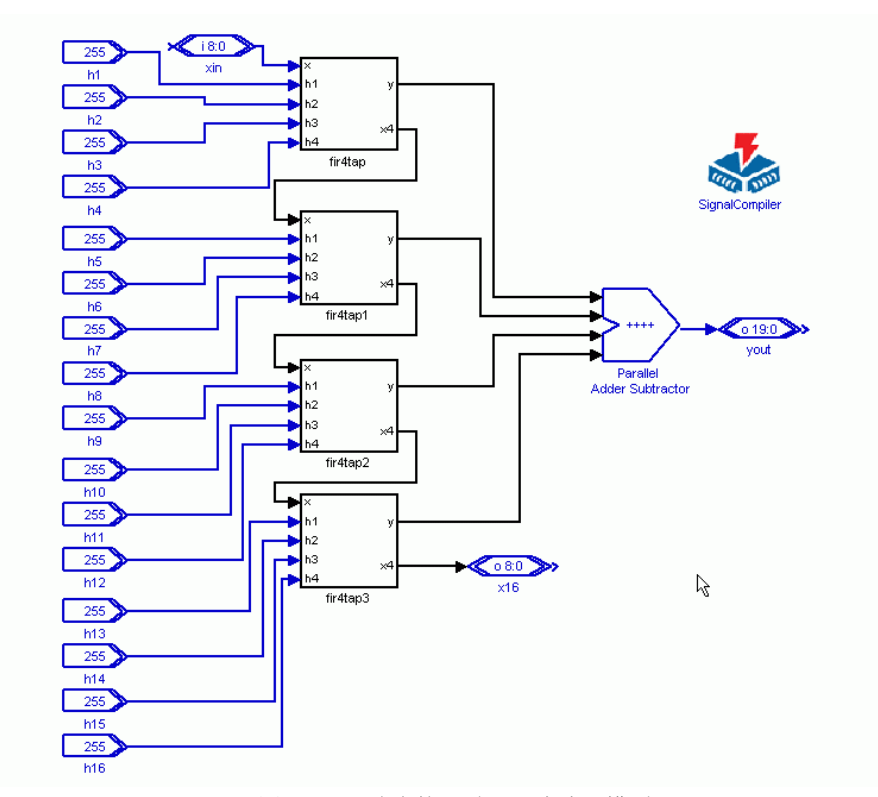

图 10-9 16 阶直接 I 型 FIR 滤波器模型

16 阶直接 I 型 FIR 滤波器模型中,新增加的模块作如下设置: xin模块:(Altbus) 库:Altera DSP Builder中IO & Bus库

参数"Bus Type"设为"signed Integer" 参数"Node Type"设为"Input port" 参数"number of bits"设为"9" yout模块:(Altbus) 库:Altera DSP Builder中IO & Bus库 参数"Bus Type"设为"signed Integer" 参数"Node Type"设为"Output port" 参数"number of bits"设为"20" x16模块:(Altbus) 库:Altera DSP Builder中IO & Bus库 参数"Bus Type"设为"signed Integer" 参数"Node Type"设为"Output port" 参数"number of bits"设为"9" Parallel Adder Subtractor模块:(Parallel Adder Subtractor) 库:Altera DSP Builder中Arithmetic库 参数"Add(+)Sub(-)"设为"++++" 使用"Pipeline" 参数"Clock Phaese Selectioon"设为"1" h0、h1、h2、h3、h4、h5、h6、h7、h8、 h9、h10、h11、h12、h13、h14、h15模块:(Delay) 库:Altera DSP Builder中IO & Bus库 参数"Bus Type"设为"Signed Integer" 参数"number of bits"设为"9"

注意,在图 10-9 中,对 h1~h16 统一设置了一个值:255,而实际上滤波器的系数要 根据具体要求进行计算的。在系数计算后,FIR 滤波器才能真正应用。

#### 10.1.3 使用 Matlab 的滤波器设计工具

可以十分方便地利用 Matlab 提供的滤波器设计工具获得各种滤波器的设计参数。这里 以一个 16 阶的 FIR 滤波器 ( h(0) = 0 ) 为例, 滤波器指标参数如下:

● 低通滤波器

● 采样频率 Fs 为 48kHz, 滤波器 Fc 为 10.8kHz,

● 输入序列位宽为 9 位(最高位为符号位)

在此利用 Matlab 来完成 FIR 滤波器系数的确定,详细步骤如下:

1、打开 Matlab 的 FDATool

Matlab 集成了一套功能强大的滤波器设计工具 FDATool(Filter Design & Analysis Tool),可以完成多种滤波器的设计、分析和性能评估。

点击 Matlab 主窗口下方的"Start"开始按钮,按图 10-10 选择"ToolBox"→"Filter Design"

→ "Filter Design & Analysis Tool (FDATool)", 打开 FDATool (如图 10-11 所示)。

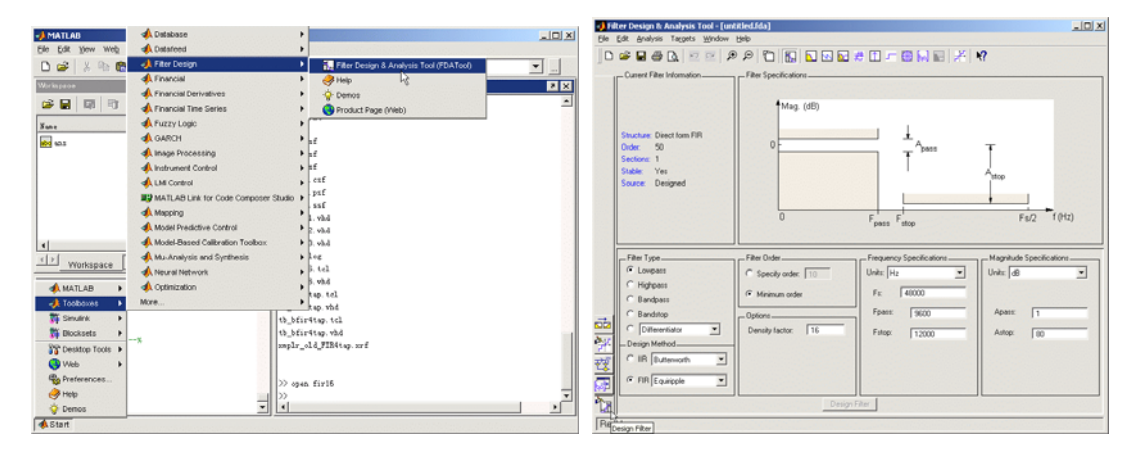

图 10-10 打开 FDATool 2000 2000 2000 图 10-11 FDATool 界面

2、选择 Design Filter

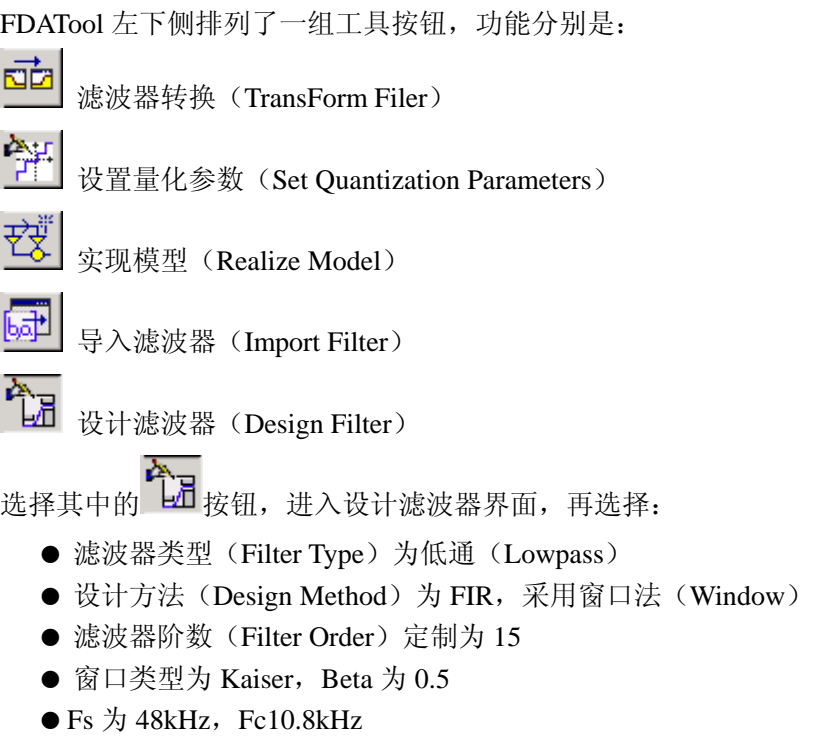

注意, 在滤波器阶数选择时, 在此设置的是 15 阶, 而不是 16 阶! 这是由于在前面设 计的 16 阶 FIR 滤波器的常数系数项 *h*(0) = 0 。

其系统函数 *H*(*z*) 可以用下式来表示:

$$
H(z) = \sum_{k=1}^{16} b_k z^{-k}
$$

或可写成:

$$
H(z) = z^{-1} \sum_{k=0}^{15} b_k z^{-k}
$$

即可以看成一个 15 阶的 FIR 滤波器的输出结果经过了一个单位延时单元 z<sup>-1</sup>。所以在 FDATool 中把它当成 15 阶 FIR 滤波器来计算参数。

点击 Design Filter |, 让 Matlab 计算 FIR 滤波器系数并作相关分析。

3、滤波器分析

计算完 FIR 滤波器系数后,往往需要对设计好的 FIR 滤波器进行相关的性能分析,以 便了解是否满足设计要求。分析操作步骤如下:

选择 FDATool 的菜单"Analysis"→ "Magnitude Response", 启动幅频响应分析。图 10-12 显示了滤波器的幅频响应图,x 轴为频率,y 轴为幅度值(单位为 dB)。

在图的左侧列出了当前滤波器的相关信息:

● 滤波器类型为: Direct Form FIR (直接I型FIR滤波器)

● 滤波器阶数为: 15

注意,不是每一种 FIR 滤波器设计方法计算的滤波器都是直接 I 型结构的。如果在 DSP Builder 中设计的 FIR 滤波器为直接 I 型结构, 那就必须保证在这里显示的 FIR 滤波器器结 构为"Direct Form FIR"。

选择菜单"Analysis"→"Phase Response",启动相频响应分析。图 10-13 显示了滤波 器的相频响应,可以看到设计的 FIR 滤波器在通带内相位响应为线性的,即该滤波器是一 个线性相位的滤波器。

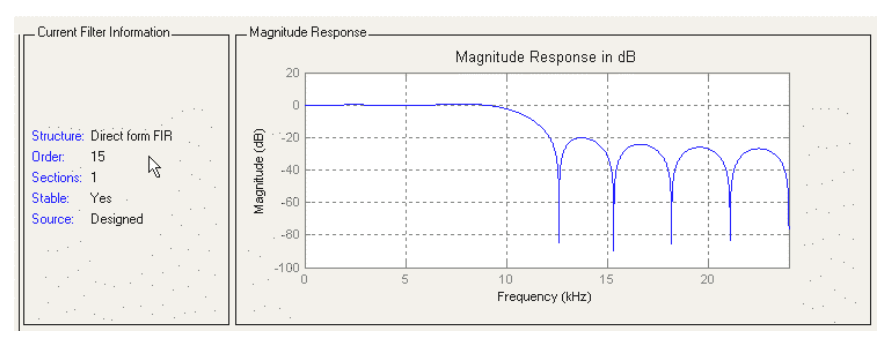

图 10-12 FIR 滤波器的幅频响应

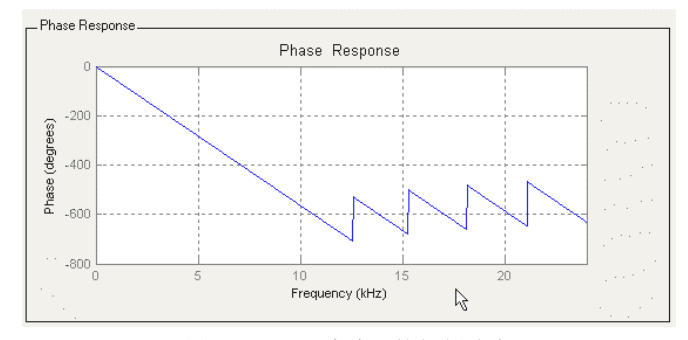

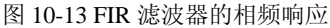

图 10-14 显示了滤波器幅频特性与相频特性的比较。这可以通过选择菜单"Analysis" →"Magnitude & Phase Response",来启动分析。选择菜单"Analysis"→"Group Delay Response", 启动群延时分析, 波形如图 10-15 所示。

在菜单"Analysis"下还有一些分析:

- z "Impulse Response":冲激响应,见图 10-16
- "Step Response": 阶跃响应, 见图 10-17。
- "Pole/Zero Plot", 零极点图, 见图 10-18。

由于直接 I 型 FIR 滤波器只有零点, 所以在图 10-18 中没有极点的存在。

求出的 FIR 滤波器的系数可以选择菜单"Analysis"→ "Filter Coefficients"来观察, 图 10-19 列出了 FDATool 计算的 15 阶直接 I 型 FIR 滤波器部分系数。

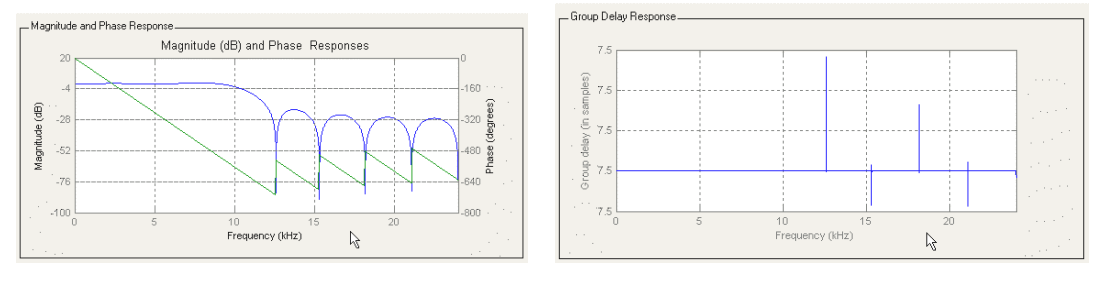

图 10-14 幅频响应与相频响应比较 **2000 Manager 2000 Manager 2000 MB** 10-15 FIR 滤波器的群延时

Impulse Respo

mplitude

 $0.2$ 

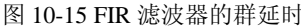

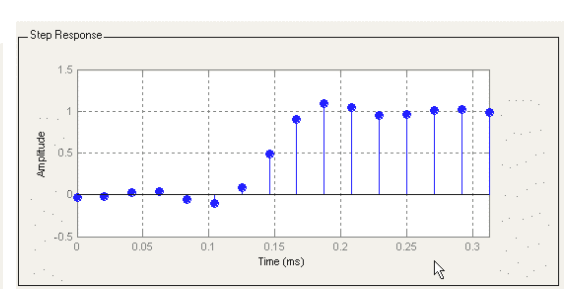

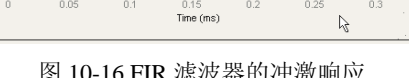

 $0.2$ 

 $0.25$ 

0.3

图 10-16 FIR 滤波器的冲激响应 图 10-17 FIR 滤波器的阶跃响应

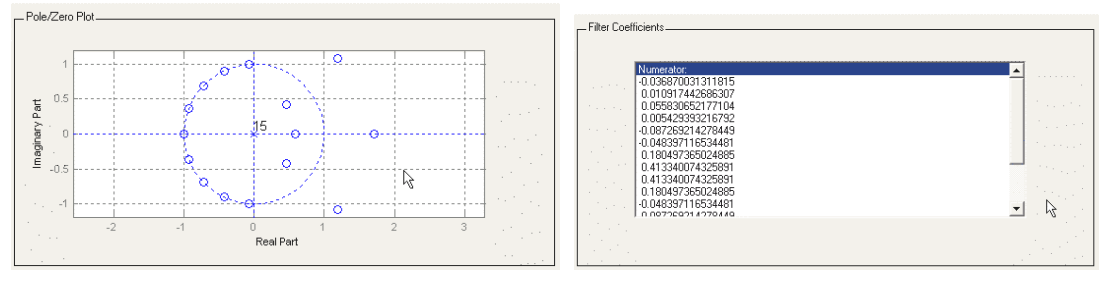

图 10-18 FIR 滤波器的零极点 图 10-19 FIR 滤波器系数

#### 4、量化

从图 10-19 可以看到, FDATool 计算出的值是一个有符号小数, 而在 DSP Builder 下建 立的 FIR 滤波器模型需要一个整数(有符号整数类型)作为滤波器系数。所以必须进行量 化,并对得到的系数进行归一化。为此,点击 FDATool 左下侧工具按钮 H 进行量化参数 设置。在设置"Turn quantization"前选择"√",如图 10-20 所示。

在滤波器的设计指标中,已经提到 FIR 滤波器的输入位宽是 9 位的,表示为有符号数。 在图 10-20 中设置前 4 项的量化格式 (Format) 为 "[9 8]", 表示量化后位宽为 9 位, 绝 对值为 8 位; 设置后 2 项(乘积、乘积和)的量化格式为"[32 30]"。

点击 Optimization 按钮,打开图 10-21 所示的对话框。在此量化优化设置对话框中,选 择相关的优化选项。

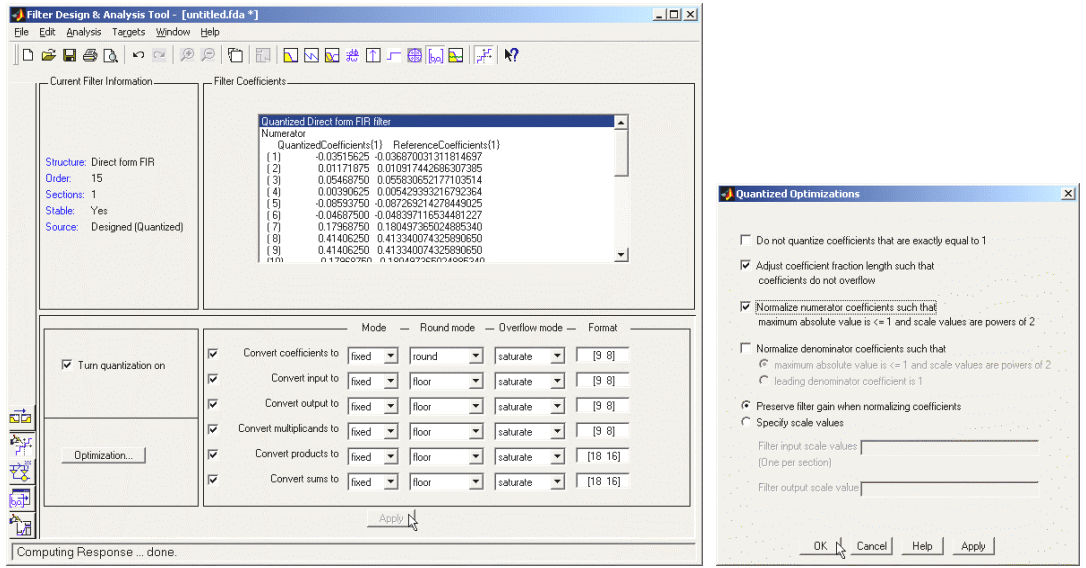

图 10-20 量化参数设置 图 10-21 量化优化设置

在图 10-22 显示了量化后的部分系数值。注意在这里系数仍是用小数表示的,不同于 量化前的系数,现在其二进制表示的位数已满足量化要求了。

设计的 FIR 滤波器在量化后,滤波器的性能会有所改变,其幅频响应、相频响应也有

所变化,见图 10-23 的量化后幅频、相频响应波形图。

量化在带来实现方便的同时也带来了量化噪声,图 10-24 显示了量化带来的噪声分析。

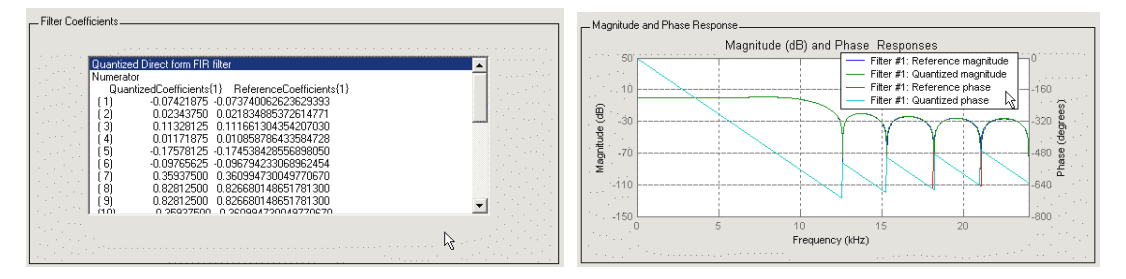

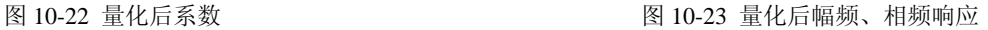

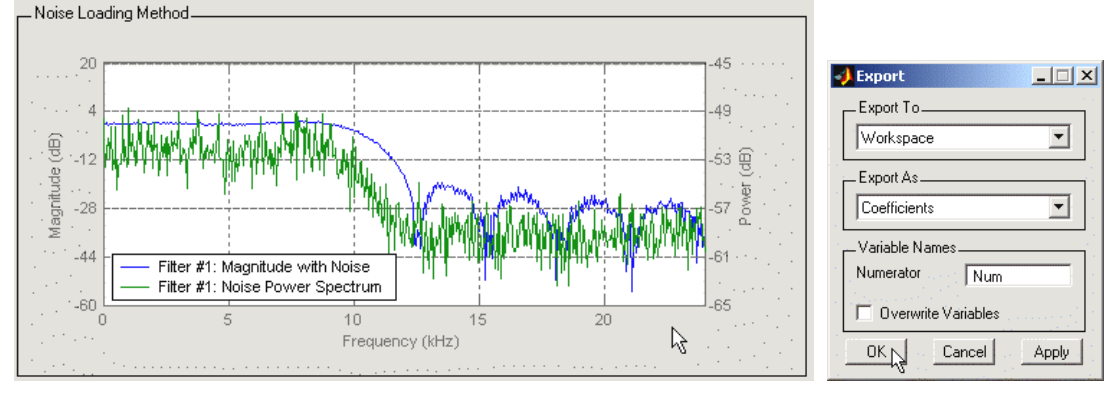

图 10-24 量化后噪声分析 图 10-25 导出系数对话框

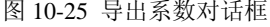

#### 5、导出滤波器系数

为导出设计好的滤波器系数,选择 FDATool 菜单"File"→"Export…",打开导出(Export) 对话框,如图 10-25 所示的窗中,选择导出到工作区(Workspace)。这时滤波器系数就存 入了一个一维变量 Num。不过这时 Num 中的元素是以小数形式出现的:

Num = -0.0742 0.0234 0.1133 0.0117 -0.1758 -0.0977 0.3594 0.8281 0.8281 0.3594 -0.0977 -0.1758 0.0117 0.1133 0.0234 -0.0742

现在若要在 FIR 滤波器模型中使用这些数据,还需要将它们转化为整数。 在 Matlab 主窗口的命令窗口中键入:

```
Num *(2^08)得到:
>> Num*(2^8) 
ans = 
   Columns 1 through 10 
  -19 6 29 3 -45 -25 92 212 212 92 
   Columns 11 through 16 
  -25 -45 3 29 6 -19
```
6、修改 FIR 滤波器模型添加参数

修改图 10-9 的电路, 把计算出的系数逐个填入到 FIR 滤波器模型中, 见图 10-26。这 样一个 16 阶直接 I 型 FIR 低通滤波器就设计完成了。

7、导出滤波器系数的另一种方法

在 FIR 滤波器阶数较大时,若按照以上的导出滤波器系数的方法,会不太方便,而且 系数在设计要求有所变化时,修改极为不利。对此,可以按照以下方法来导出:

把 FIR 滤波器模型中的 h1~h16 模块的参数"Constant Value(常数值)"设置为:

 $Num(n)*(2^8)$ 

其中 Num 同上文所述,是 FDATool 的系数导出, n 用具体的数字来代替, 如 h1 模块 用 Num(1)\*(2^8), h2 模块用 Num(2)\*(2^8)。

最后利用 SingalCompiler, 选定器件系列, 把模型转成 VHDL 文件, 用 QuartusII 进行 综合/适配,锁定管脚和下载至 FPGA 中, 就可以完成硬件实现了。

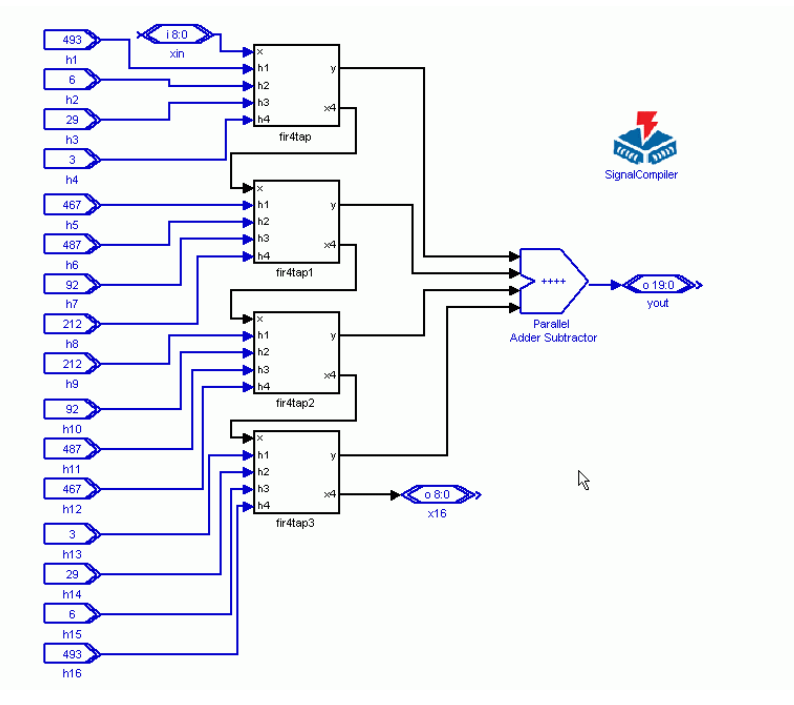

图 10-26 16 阶低通 FIR 滤波器

#### 10.1.4 使用 FIR IP Core 设计 FIR 滤波器

对于一个面向市场和实际工程应用的系统设计,开发效率十分重要。然而对于一般的 设计者, 在短期内不可能全面了解 FIR 滤波器 (指在 FPGA 上实现) 相关的优化技术, 也 没有必要了解过多的细节。此外,FIR 滤波器滤波系数的确定,即 FIR 滤波器的设计方法,

也是比较烦琐的,需要花费大量的精力和时间才能设计出在速度、资源利用、性能上都满 足要求的 FIR 滤波器。此外, 虽然 DSP Builder 提供了大量的基本 DSP 模块, 但是要了解 用哪些模块构建一个高效的 FIR 滤波器仍然不是一件简单的事情。

但是,如果采用设计好的 FIR 滤波器的 IP 核,几乎可以很容易地解决以上的问题。对 于 IP 核, 在速度、资源利用、性能上往往进行过专门的优化, 还提供了相关的 IP 应用开 发工具。

Altera 提供的 FIR Compiler 是一个结合 Altera FPGA 器件的 FIR Filter Core,DSP Builder 与 FIR Compiler 可以紧密结合起来,DSP Builder 提供了一个 FIR Core 的应用环境和仿真验 证环境。以下通过介绍采用 DSP Builder 和 FIR Compiler 设计一个高速低通 FIR 滤波器, 来介绍 IP 在 Matlab 工具上的基本使用方法。

使用 FIR Core 之前,首先必须保证 Matlab、DSP Builder、QuartusII 以及 IP 核的本身, 即 FIR Compiler 等工具安装正确。如果一切正常,就可以在 Simulink 库管理器的 Altera DSP Builder 库中看到 MegaCore Functions 子库中含有 FIR Compiler 等 IP 模块了(图 10-27)。

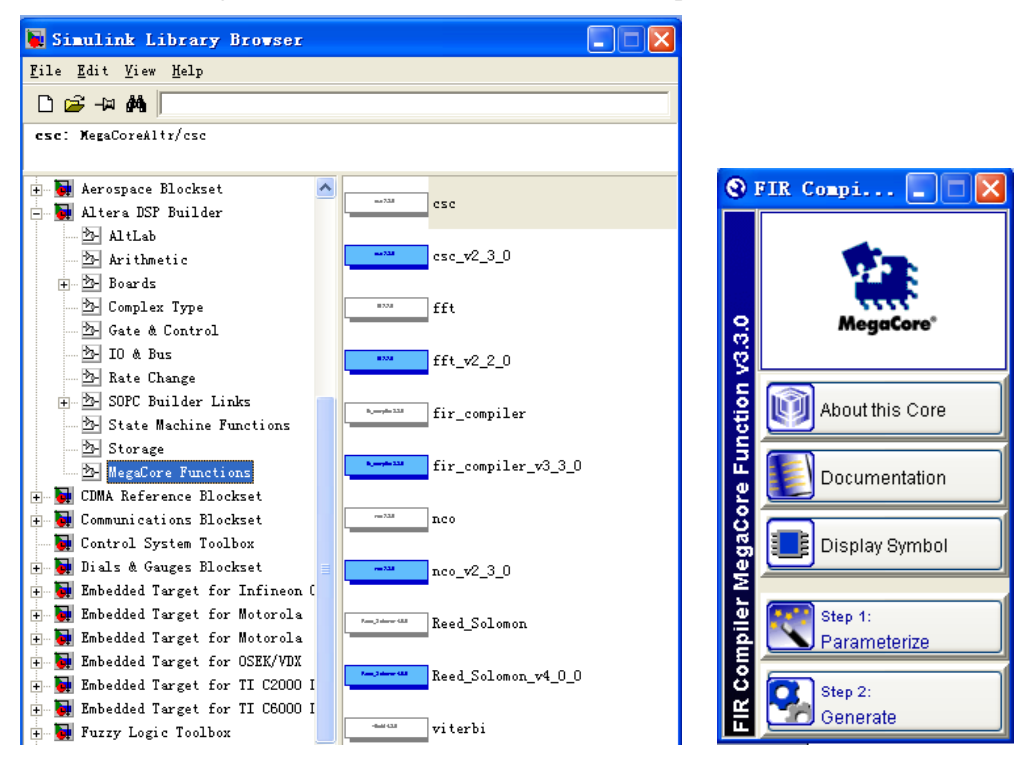

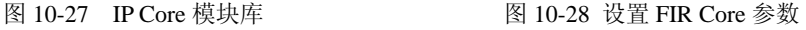

MegaCore 是 Altera 的 IP Core 计划中的一个组成部分,FIR Compiler 作为一个 MegaCore,不附带在 DSP Builder 和 QuartusII 中,需要单独向 Altera 公司购买或申请试用 版。现在最新的 FIR Compiler 的版本可以支持 QuartusII 和 DSP Builder。

从图 10-27 可以看到, FIR Filter Core 在 DSP Builder 中是以模块的方式出现。可以使 用第 9 章介绍的调用 DSP Builder 模块的方式来使用。步骤如下:

1、FIR 滤波器核的使用

为了调用 FIP Core,在 Simulink 环境中新建一个模型,放置 SignalCompiler 模块和 FIR 模块。注意, 在 DSP Builder 中使用 FIR Compiler 时, 需要有 SignalCompiler 的支持, 所以 在使用配置 FIR 模块时,必须放置 SignalCompiler 模块。

2、配置 FIR 滤波器器核

首先确定好 FIR 滤波器的设计指标。

双击新模型中的 FIR 模块,弹出功能选择窗图 10-28, 点击 Parameterize 按钮, 打开 FIR 滤波器核的参数设置窗口,进行 FIR 滤波器参数的配置(图 10-29)。在这里,设计者 只要把设计要求直接输入到对应的设置框,并点击"Apply(应用)"按钮,FIR 滤波器的 系数就自动计算完成,并在窗口中显示了设计的 FIR 滤波器的幅频特性。

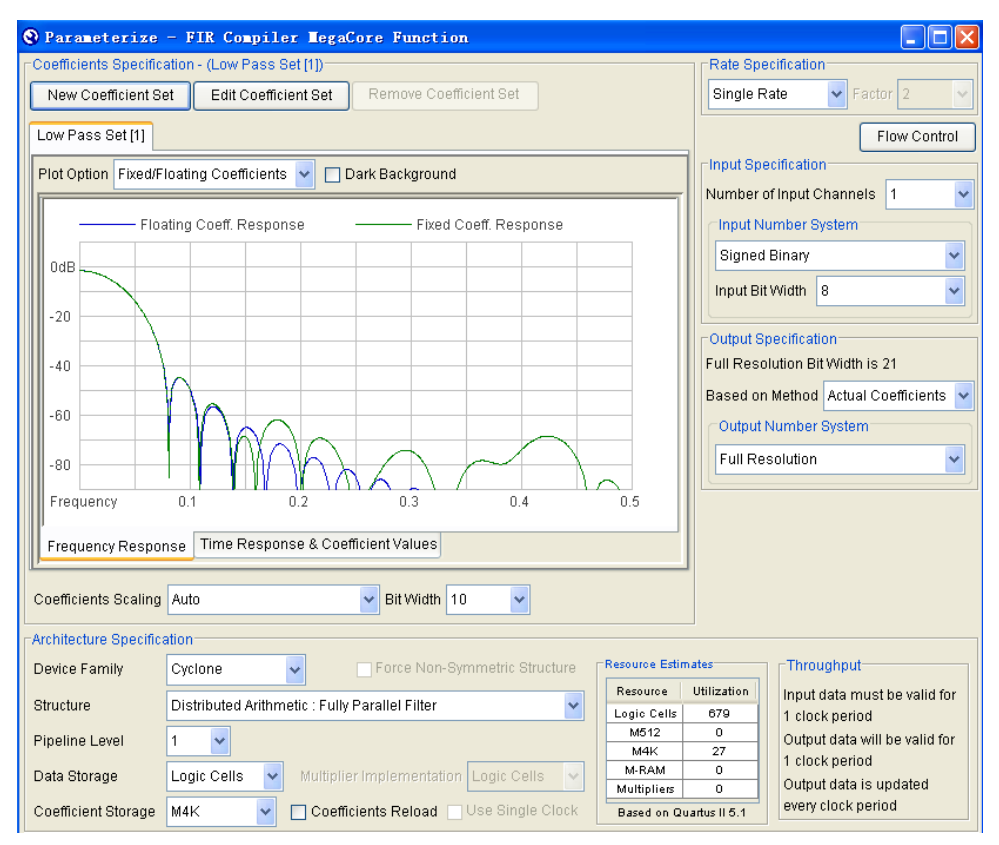

图 10-29 确定 FIR 滤波器系数

除了将设计指标的输入外,还有一些选项可以设置。点击上方的"Edit Coefficient Set" 按钮,出现如图 10-30。在此,可以作一些设置,比如 FIR 滤波器设计时采用的窗口类型, 在这里设为 Hanning 窗。设计者不用关心这些窗口类型在 FIR 滤波器设计的具体实现何种 算法,只要观察不同的窗(Window)对 FIR 滤波器性能的影响的仿真情况即可,然后选定 其中一种最符合设计性能要求的窗口类型。

### 点击"Apply"按钮后,在图中的左侧就显示了计算出的滤波器系数。

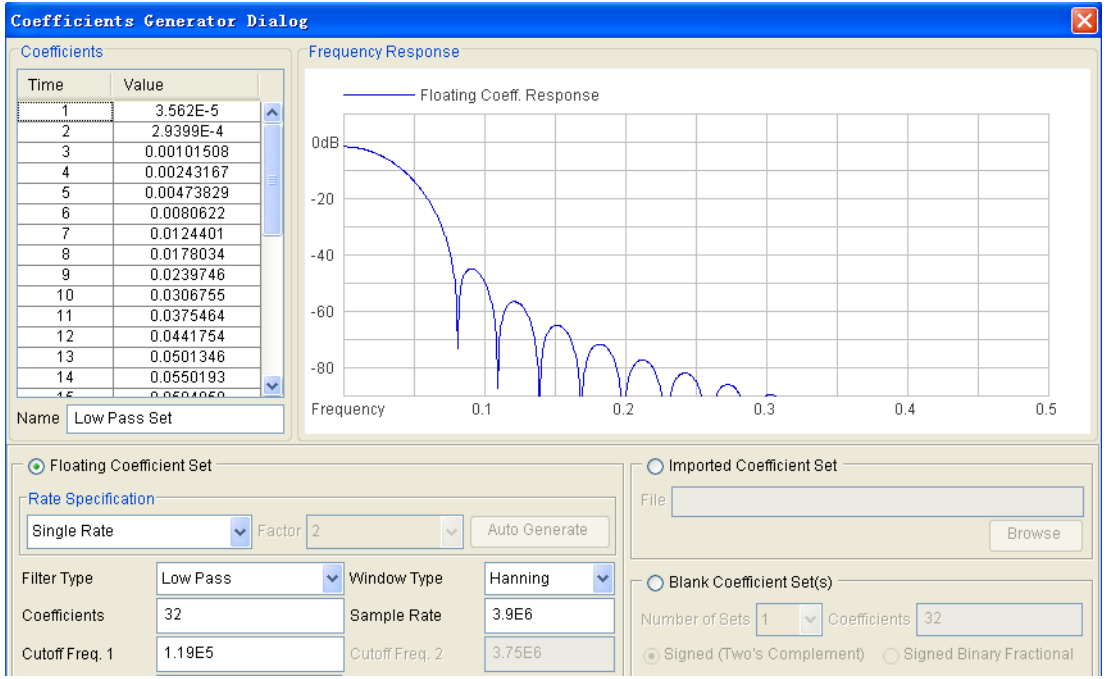

图 10-30 确定 FIR 工作方式

|                         | <b>Weneration - FIR Compiler MegaCore Function</b><br><b>Generation Report - FIR Compiler MegaCore</b><br>Function v3.3.0                                                                                                    |
|-------------------------|----------------------------------------------------------------------------------------------------|
| Entity Name             | fir32a st                                                                                                    |
| <b>Variation Name</b>   | fir32a                                                                                                    |
| <b>Variation HDL</b>    | <b>VHDL</b>                                                                                                    |
| <b>Output Directory</b> | c:\dsp biulder demo\fir core                                                                                                    |
| File                    | <b>Description</b>                                                                                                    |
| fir32a.vhd              | A MegaCore <sup>®</sup> function variation file, which defines a VHDL top-level<br>description of the custom MegaCore function, Instantiate the entity defined by<br>this file inside of your design, include this file when compiling your design in |
|                         | the Quartus II software.                                                                                                    |
| fir32a.cmp              | A VHDL component declaration for the MegaCore function variation. Add the<br>contents of this file to any VHDL architecture that instantiates the MegaCore<br>function.                                                                               |
| fir32a.bsf              | Quartus <sup>®</sup> Il symbol file for the MegaCore function variation. You can use this<br>file in the Quartus II block diagram editor.                                                                                                    |
|                         |                                                                                                    |
|                         | MegaCore Function Generation Successful.                                                                                                    |

#### 图 10-31 FIR 设定信息窗

关闭窗口后, 即完成了 FIR 核的参数设置。这时会弹出一个信息窗(图 10-31), 从中 可以了解有关此 FIR 核设定后的相关情况。

由图 10-29 可见, 滤波器系数精度为 10 位; 器件为 Cyclone; 结构为并行滤波器结构;

选择了 1 级流水线; 滤波器由 LC 逻辑宏单元构成; 系数数据存于 FPGA 的 M4K 模块中; 1 个输入通道;8 位有符号并行数据输入;全精度数据输出。下方列表列出资源占用情况。

由图 10-30 可见,选择了 Low Pass Set 低通滤波器工作模式;Hanning 窗;采样率 3.9E6; 截止频率 1.19E5 等。

为了测试此设定好的 FIR 模块,特建立如图 10-32 所示的电路模型。此模型的左边是 以下不同性能特性的信号发生器,以供 FIR 核的测试。右边电路是将输出截取了高 10 位, 并转化成了无符号输出,以便能在实验系统上的 Cyclone FPGA 上进行实测。

注意,此模型也能利用 HIL 模块来进行硬件仿真测试。此工作留给读者完成。

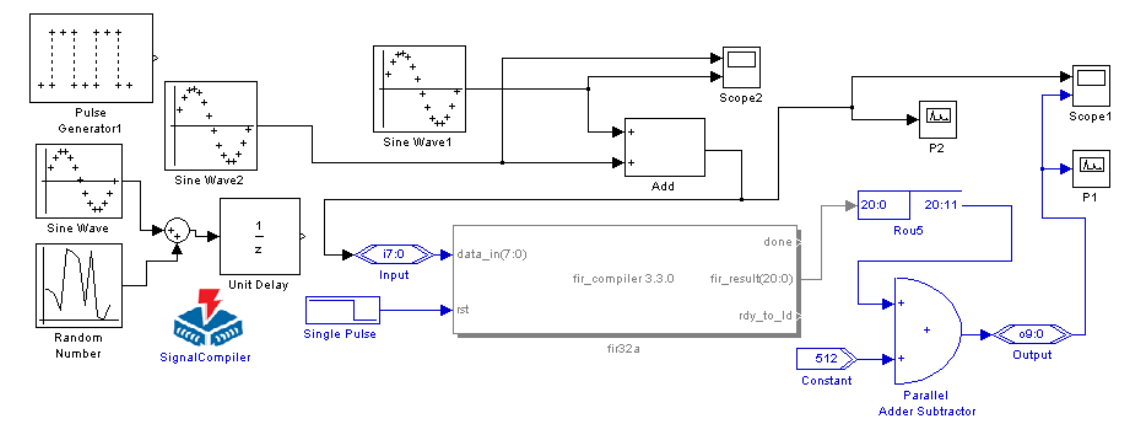

图 10-32 FIR 滤波器核的测试电路模型

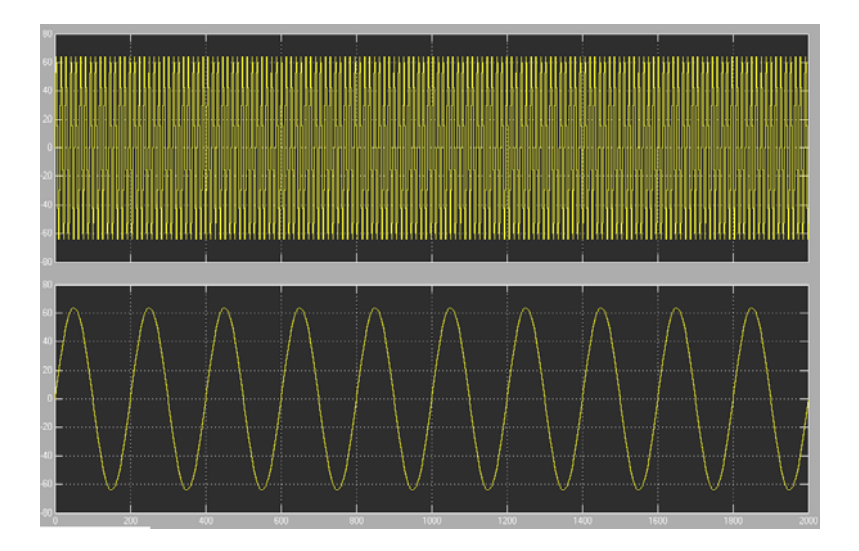

图 10-33 Scope2 显示波形

图 10-32 对 FIR 核选择的输入信号来自两个正弦信号的叠加信号,Scope2 的显示波形 如图 10-33 所示。图上方的信号可以认为是干扰波,下方是传输信号波。他们叠加以后的 波形如图 10-34 所示。图 10-32 中的 Scope1 显示的波形如图 10-34 所示。上方是输入 FIR 模块的信号,下方是 FIR 模块输出的信号。显然具有良好的滤波作用。

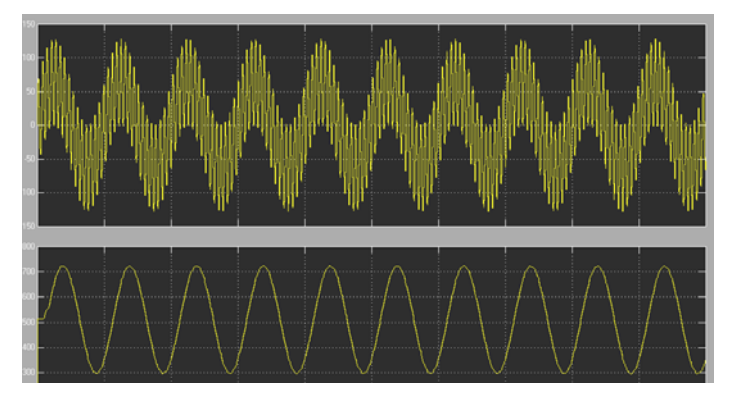

图 10-34 Scope1 显示波形

图 10-32 中的 P2 频谱仪显示的波形如图 10-35 所示。上方的波形是 FIR 核的输入信号; 下方的波形是输入信号的频谱。图 10-32 中的 P1 频谱仪显示的波形如图 10-36 所示。上方 波形是 FIR 核的输出信号;下方波形是输入信号的频谱。显然,高频率的信号已被滤除。

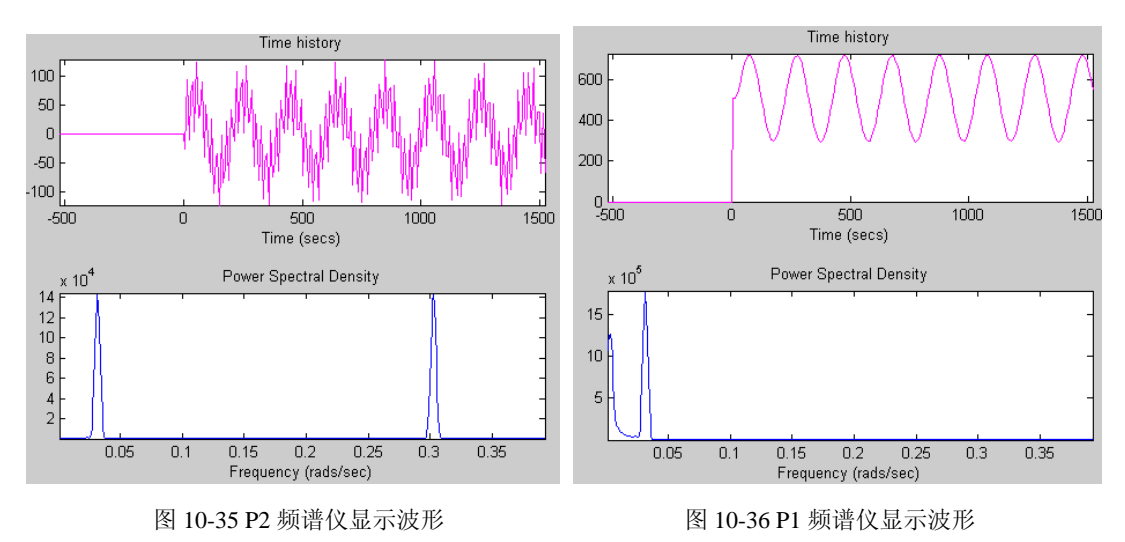

### **10.2 VHDL** 模块插入仿真与设计

在 Simulink 平台上可以利用 Altera DSP Builder 库的 HDL Import 模块将 HDL 文本设计 变成 DSPBuilder 设计模块,参与这个模型的软件仿真、硬件仿真、VHDL 转换和硬件实现。 本节通过一个实例说明 HDL 插入模块设计方法:

1.完成 VHDL 设计

此例是一个 FIR 滤波器。其 VHDL 描述如例 10-1、10-2 和例 10-3 所示,其中例 10-1

是顶层设计,实体名: fir\_vhdl。注意,这里的 3 个程序仅给出了实体。完整的设计文件可 通过以下路径找到相关示例:

Altera\DSPBuilder\DesignExamples\Tutorials\BlackBox\HDLImport

```
【例 10-1】
library ieee; 
use ieee.std_logic_1164.all; 
use ieee.std_logic_signed.all; 
Entity fir_vhdl is 
 Port(clock: in std_logic;
 sclr : in std logic:='0';
 data in : in std logic vector(15 downto 0);
 data_out : out std_logic_vector(32 downto 0)); 
end fir vhdl;
【例 10-2】
LIBRARY ieee; 
USE ieee.std_logic_1164.all; 
LIBRARY lpm; 
USE lpm.lpm_components.all; 
ENTITY final_add IS 
   PORT ( data, datab : IN STD_LOGIC_VECTOR (32 DOWNTO 0); 
          Clock, aclr : IN STD_LOGIC ; 
          Result : OUT STD_LOGIC_VECTOR (32 DOWNTO 0) ); 
END final_add; 
【例 10-3】
LIBRARY ieee; 
USE ieee.std_logic_1164.all; 
LIBRARY altera_mf; 
USE altera_mf.altera_mf_components.all; 
ENTITY four_mult_add IS 
 PORT( clock0 : IN STD_LOGIC := '1'; 
   dataa_0 : IN STD_LOGIC_VECTOR (15 DOWNTO 0) := (OTHERS => '0');
   \text{aclr3} : IN STD_LOGIC := '0';
   datab_0 : IN STD_LOGIC_VECTOR (13 DOWNTO 0) := (OTHERS => '0');
   datab 1 : IN STD LOGIC VECTOR (13 DOWNTO 0) := (OTHERS => '0');
   datab_2 : IN STD_LOGIC_VECTOR (13 DOMNTO 0) := (OTHERS =& '0');datab_3 : IN STD_LOGIC_VECTOR (13 DOWNTO 0) := (OTHERS => '0');
   shiftouta : OUT STD_LOGIC_VECTOR (15 DOWNTO 0);
   result : OUT STD_LOGIC_VECTOR (31 DOWNTO 0) ); 
END four_mult_add;
```
#### 2.调入 HDL Import 模块

选择如图 9-81 所示的窗口,将 HDL Import 模块拖入 Simulink 模型编辑窗,例如图 10-37 所示的电路中。

3. 加入 VHDL 设计文件

双击图 10-37 所示的 HDL 模块, 即弹出图 10-39 所示的对话框。

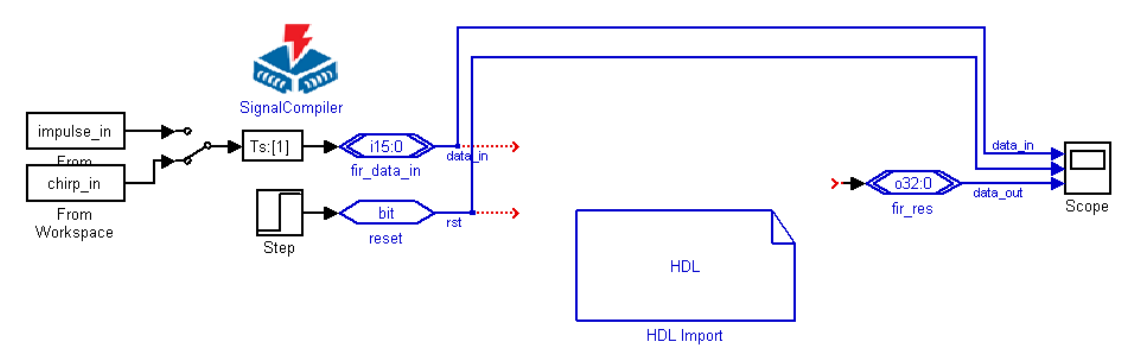

图 10-37 在一个 Simulink 空模型中调入一个 HDLImport 模块

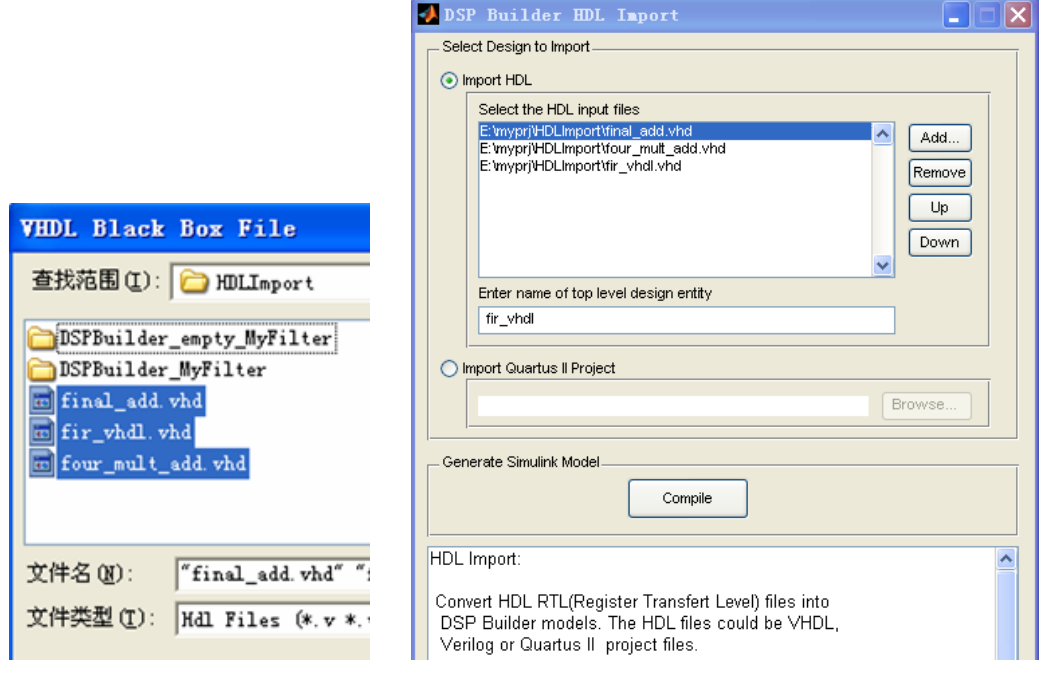

#### 图 10-38 浏览到 3 个 VHDL 文件 图 10-39 加入 3 个 FIR 设计文件

在图 10-39 所示的窗口中点击 ADD 钮, 在弹出的窗(图 10-38) 中选中已设计好的 3 个 VHDL 文件,将他们加入到图 10-39 所示的栏中。然后在下一栏中键入顶层设计的实体 名: fir\_vhdl。

最后按下 Compile 按钮, 进行编译。完成后关闭窗口。

4.仿真

HDL Import 模块生成后, 按图 10-40 连接好进行仿真。图 10-40 中的 fir\_vhdl 的输入信 号是扫频信号源。仿真波形如图 10-41 所示。上面的波形是输入的扫频率信号,下面的波 形是滤波后的输出信号,波形幅度随输入信号的频率的提高而降低,滤波性能明显。

此后就可以利用 SignalCompiler 将其进行转换、综合和适配。

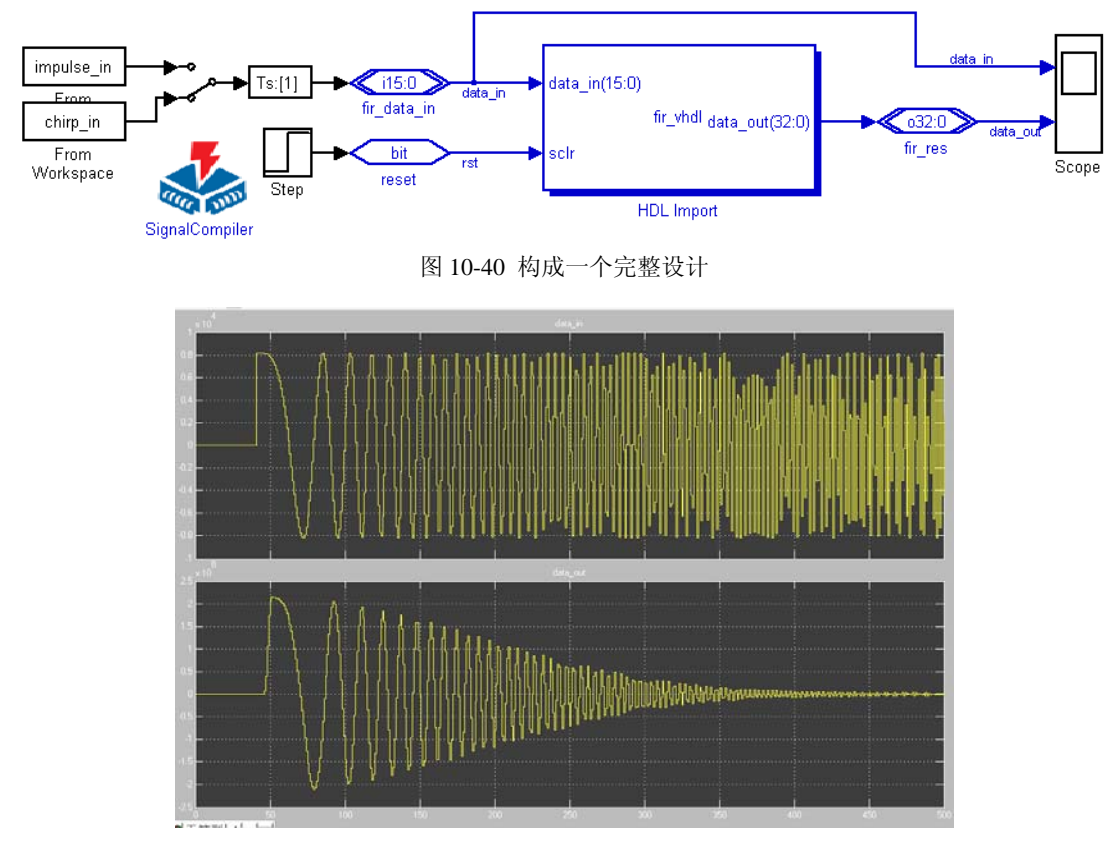

图 10-41 图 10-40 模型的仿真波形

### **10.3** 正交幅度调制与解调模型设计

正交幅度调制电路框图如图 10-42 所示,图中,a(t)和 b(t)为两路相互独立的待传送的 调制信号(通常为基带信号)。载频信号源由基于 DDS 的正交信号发生器产生,它输出两 路互为正交的正弦信号。经过两个乘法器可以获得互为正交的平衡调幅波,即不带载频的 双边带调幅波;其中一路为同相信号 I(t),另一路为正交信号 Q(t),二者的表达式分别为:

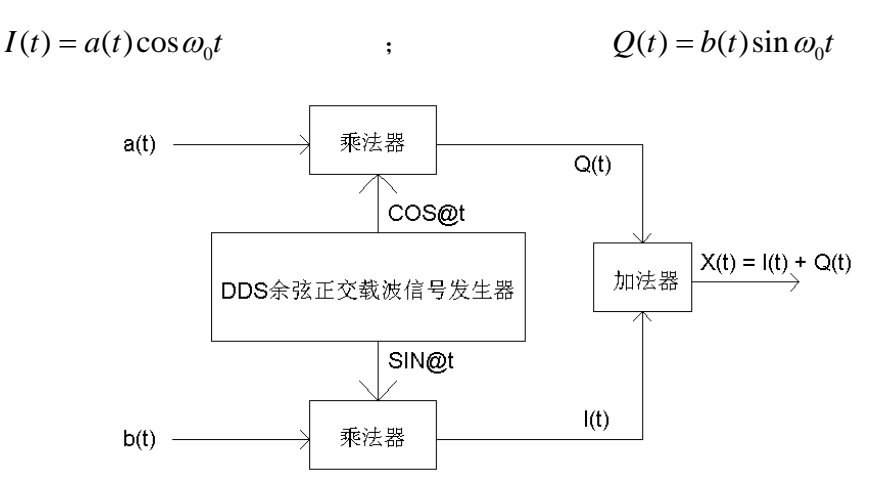

图 10-42 正交幅度调制原理图

这里假设乘法器的乘法系数为 1,此两路信号经过加法器后产生了互为正交的调幅信 号,表达式为(设加法器的系数为 1):

 $X(t) = I(t) + Q(t) = a(t) \cos \omega_0 t + b(t) \sin \omega_0 t$ 

式中,X(t)是 I(t)、Q(t)两信号相加而得,所以,X(t)的频带宽度等于 I(t)或 Q(t)信号中 带宽最宽者(或等于 a(t)或 b(t)二者最宽带宽的 2 倍), 而不是二者之和。如此可压缩已调 信号的带宽,增加信道容量。如果要对调制信号 X(t)进行解调,不失真地解出原调制信号 a(t)和 b(t),就需要用正交同步解调的方法,这一方法的原理框图如图 10-43 所示。

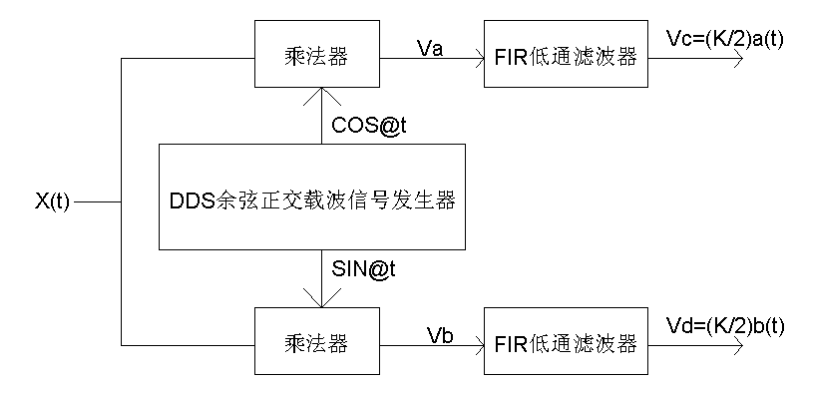

图 10-43 正交幅度信号解调原理图

已调正交调幅信号 X(t)分别与正交信号发生器产生的互为正交的余弦信号和正弦信号 相乘后产生两路输出信号,它们分别为:

 $v_A = X(t) \cos \omega_0 t = a(t) \cos^2 \omega_0 t + b(t) \sin \omega_0 t \cos \omega_0 t$ 

$$
= \frac{1}{2}a(t) + \frac{1}{2}a(t)\cos 2\omega_0 t + \frac{1}{2}b(t)\sin 2\omega_0 t
$$

$$
v_B = X(t)\sin\omega_0 t = b(t)\sin^2\omega_0 t + a(t)\sin\omega_0 t \cos\omega_0 t
$$

$$
= \frac{1}{2}b(t) - \frac{1}{2}a(t)\cos 2\omega_0 t + \frac{1}{2}a(t)\sin 2\omega_0 t
$$

经过 FIR 低通滤波器滤波后, 上式的低频信号(1/2)a(t)和(1/2)b(t)即被取出, 故得解调 输出为(设低通得传输系数为 K):

$$
v_C = \frac{K}{2}a(t) \qquad v_D = \frac{K}{2}b(t)
$$

由于基于 DDS 的正交信号发生器的两个正交信号  $\cos \omega_0 t$  和  $\sin \omega_0 t$  是严格正交的, 且 与 $I(t)$ 、 $Q(t)$ 信号的载波保持了良好的同步,因此能不失真地解调出 $a(t)$ 和 $b(t)$ 信号来。

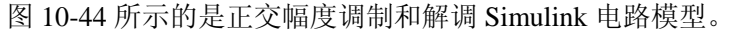

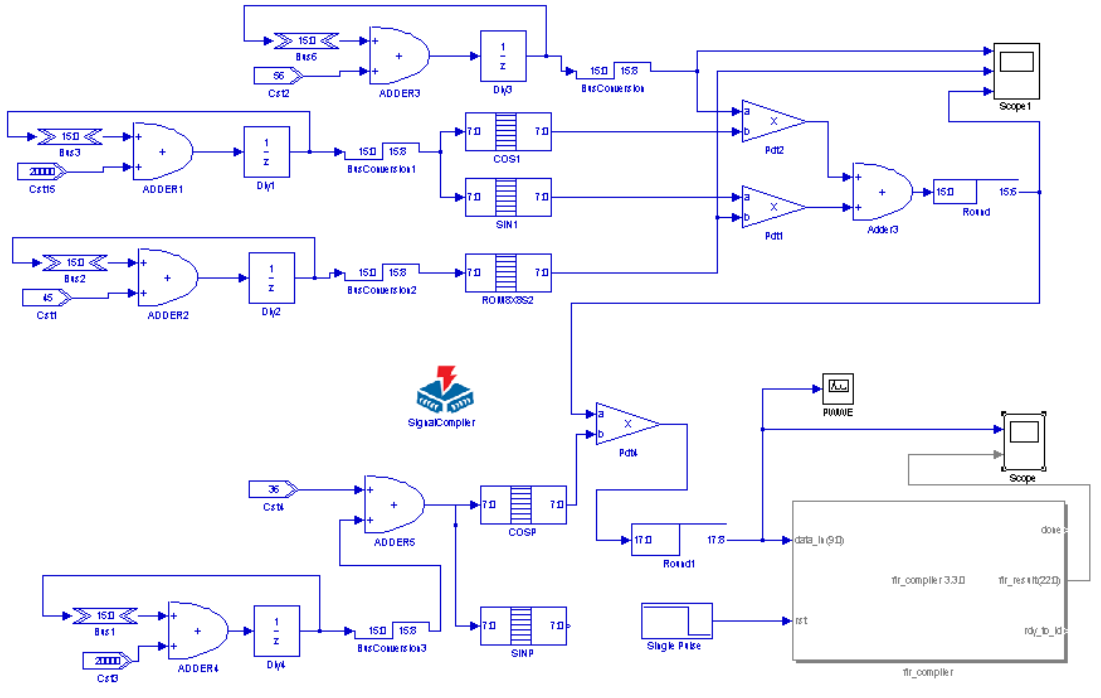

图 10-44 FIR 滤波器核的测试电路模型

图 10-44 的上部电路是调制电路,下部是解调电路,使用的滤波器是 FIR 核,不过只 用了单路滤波。图 10-45 是 Scope1 显示的波形。其中上栏和中栏是两种不同波形的调制信 号,锯齿波和正弦波。下栏是混合了载波的输出波形。

图 10-46 是图 10-44 电路中频谱仪的输出波形。其上部波形与图 10-47 的上部波形相同, 是正交相乘后进入 FIR 模块前的波形。图 10-46 下部是此波的频谱; 图 10-47 的下部波形 是 FIR 滤波后的输出波形,即解调出来的信号。如果对另一路滤波,则能解调出锯齿波。

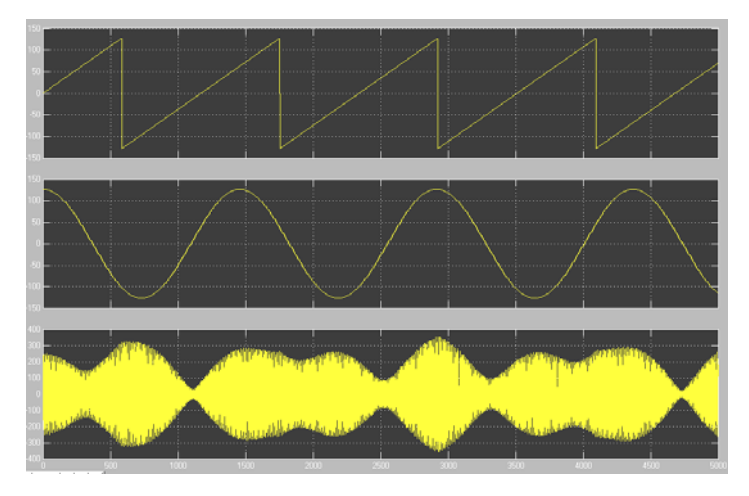

图 10-45 FIR 滤波器核的测试电路模型

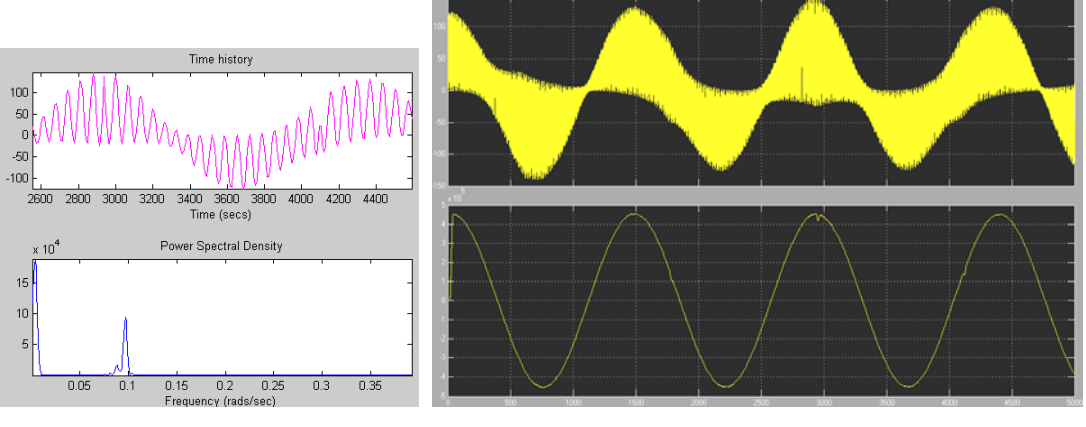

图 10-46 FIR 滤波器核的测试电路模型 [8] 20-47 FIR 滤波器核的测试电路模型

### **10.4 NCO IP** 核应用

与以上使用 FIR 核的方法相同,也能在 Simulink 平台上使用数控振荡器 NCO 核。 图 10-48 是一个 NCO 核的使用示例。NCO 的参数设置方法可以参考第 4 章。

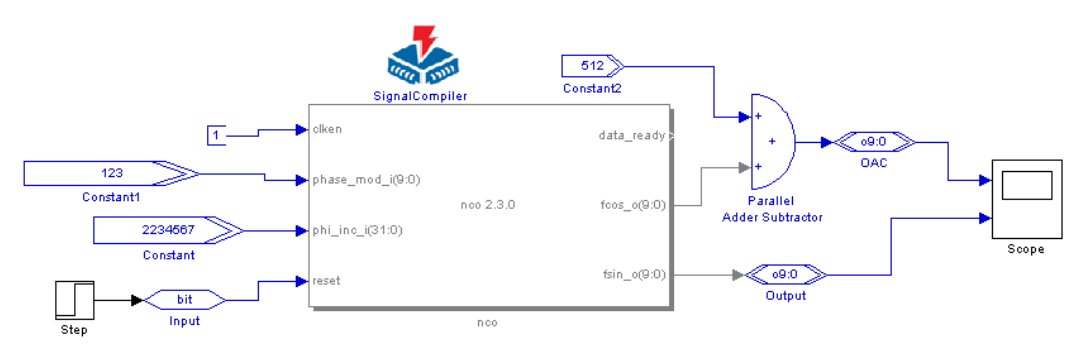

图 10-48 FIR 滤波器核的测试电路模型

### **10.5** 基于 **IP** 的数字编译码器设计

在第 9 章中已经讨论了数字编译码器的设计。如果将编码解码模块与前面介绍的滤波 器、FFT 变换器、数控振荡器 NCO 等 IP 核相结合,可以在同一块 FPGA 上完成一个数字 信号处理系统的几乎所有功能模块,且规模大,性能优越,在许多方面将大大优于 DSP 处 理器构成的系统。本节将介绍两例基于 IP 核的编解码模型的设计。

#### 10.5.1 RS 码

在实际的数字通信传输信道上,信号发生错误是不可避免的。可以采用信道编码来尽 可能地降低误码率。在信道编码中除了需要传送的信息外,还加入了一些冗余信息,以便 在接收端检出错误。对于检出错误的处理方式常用的有三种:检错重发(ARQ)、前向纠错 (FEC)、混合纠错(HEC)。对于前向纠错,是不需要反馈信道的,在信道编码中含有纠 错信息,实时性较强。RS 编码在前向纠错中使用比较常见。

RS 码是 Reed Solomon 码的简称, 是属于循环码 BCH 码的一种, 对于突发错误, RS 码具有很好的纠错能力。

一个(*n*, *k*) RS 码,输入信号分成 *k* ⋅ *m*比特一组,每组包括 *k* 个符号,每个符号由 *m* 个

比特构成。对于一个可以纠正*t* 个符号错误的 RS 码参数如下:

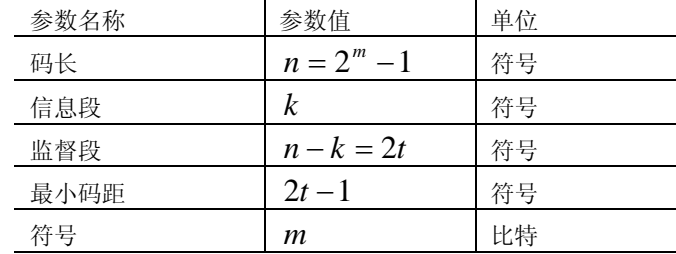

对于 RS 码的编码器可以用带反馈的移位寄存器来实现,不过实现比较复杂。Altera 为

RS 码提供了 IP Core, 即 RS Compiler, 可以大大简化 RS 编码译码器的设计。RS Compiler 除了可在 QuartusII 中使用外,还可与 DSP Builder 配合使用(图 10-49)。

按照图 10-49, 新建一个模型, 放置一个 Reed Solomon 模块, 双击该模块后将出现 RS Compiler 对话框,如图 10-50 所示,选择"Encode"编码器。然后点击"Next"按钮,进 行 RS 编码器的参数设置(图 10-51)。设置完成后,设计者就可以在 Simulink 中如同调用 其它 DSP Builder 模块一样调用 RS 编码器来完成更大的设计了。

同样方法,使用 RS Compiler 核也可以设计 RS 译码器。

同设计 RS 编码器时一样调用 RS Compiler,选择类型为"DeCode"译码器(图 10-52)。 其参数设置与 RS 编码器相同,不再赘述。

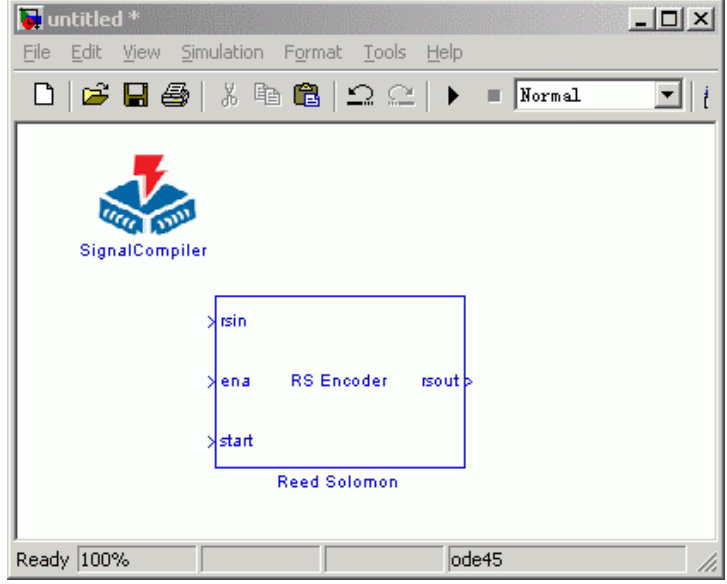

图 10-49 RS Compiler 与 DSP Builder 集成

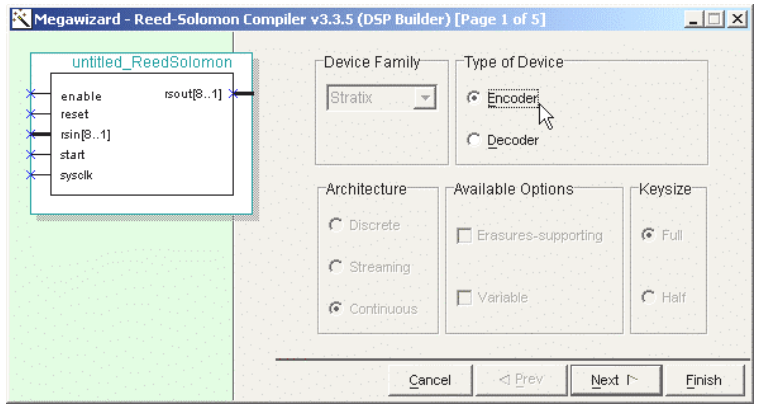

图 10-50 选择类型为 RS 编码器

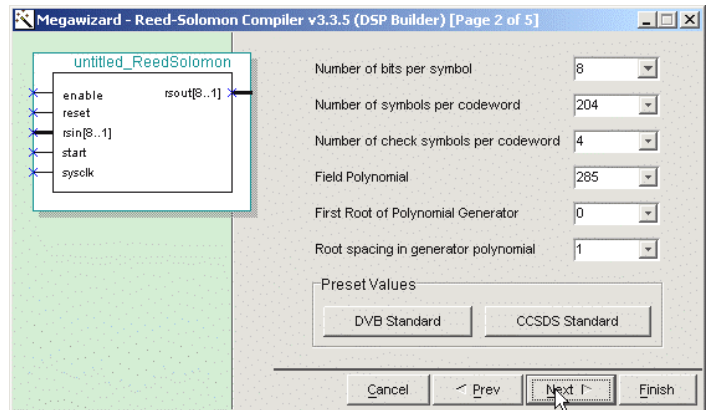

图 10-51 确定参数

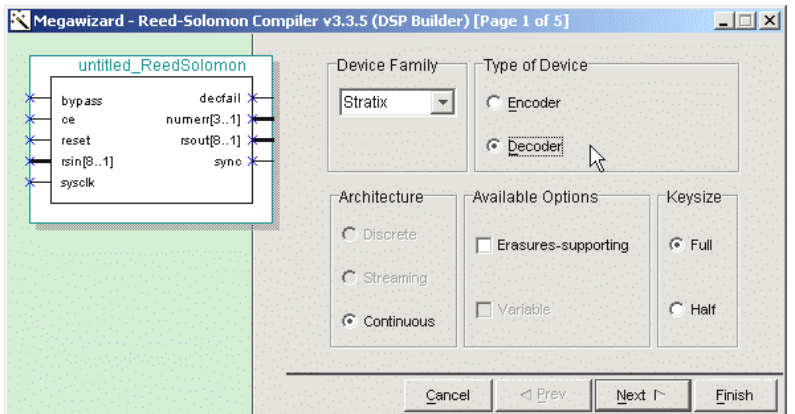

图 10-52 选择类型为 RS 译码器

#### 10.5.2 Viterbi 译码

除了上面提到的 RS 编码,卷积码在数字通信上的应用也很多。Viterbi 译码是卷积码 的一种较好的译码方式。卷积码与 RS 码不同,卷积码编码后的 *n* 个码元不但与当前段的 *k* 个信息相关,而且与前面(*N* −1) 段的信息相关,即编码后相互关联的码元为 *Nn* 个。因而,

在相同码元个数下,卷积码的纠错能力更强,但译码的复杂性也随之提高。在卷积码的三 种译码方式:门限译码、Viterbi 译码、序列译码中,Viterbi 译码的性能最好。Viterbi 译码 基于最大拟然译码原理,而且在译码时无须反馈操作。

同样可以使用 IP Core 设计 Viterbi 译码器。

为了简化 Viterbi 译码器在 FPGA 上的实现, Altera 提供了 Viterbi 译码器的 IP Core: Viterbi Compiler。可在 DSP Builder 上集成使用。

具体的 Viterbi Compiler 使用方法可参考 Altera 的使用手册。Viterbi 译码器的其他实现

方法比较复杂,具体的 Viterbi 译码原理可参见相关书籍。

### 习题

10-1 简述使用 FDATool 设计 FIR 滤波器的主要步骤。

10-2 讨论在 FPGA 上实现 FIR 滤波器时的系数量化问题及结果的截断问题。

10-5 FFT 涉及复数运算,在实际使用过程中输入、输出往往为实数序列。对于实数序列,可以使用 与 FFT 类似的变换,即离散余弦变换(DCT)。DCT 被广泛用于图像、音频压缩等领域。在音频处理中,经 常用到 8 点一维 DCT 变换。下式是 MP3 解码算法中的合成子带滤波器组使用的修正的 DCT32->64 (MDCT) 公 式:

$$
x[i] = \sum_{k=0}^{31} X[k]^* \cos\left[\frac{i+16}{64}\pi(2k+1)\right], i=0..63
$$

因为 DCT 变换是周期性的, 计算 DCT 32-32 就可以得到 DCT 32-564 的所有值。

 $DCT_{32\rightarrow 32}$ 的公式是:

$$
x[i] = \sum_{k=0}^{31} X[k]^* \cos\left[\frac{i*\pi}{64}\pi(2k+1)\right], i=0..31
$$

根据快速 DCT 的 Lee 氏算法,将 32 点 DCT 进行分解, 以 8 点 DCT 为基础。8 点 DCT 的 Lee 氏快 速 DCT 算法结构如图 10-53 所示。

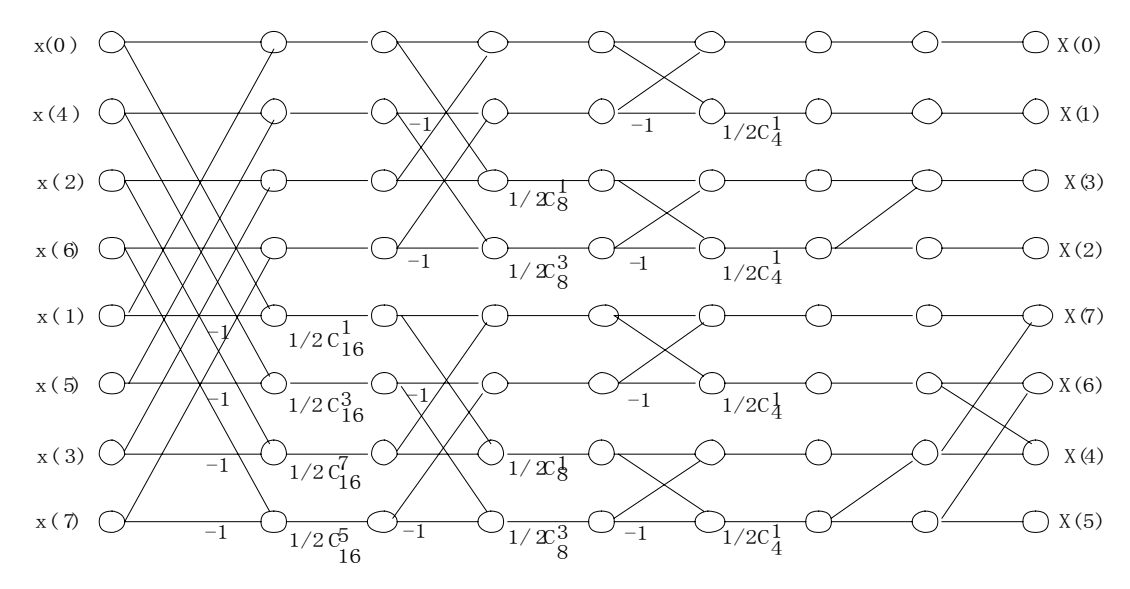

图 10-53 Lee's 快速 DCT 算法

其中 $C_k^i = \cos(\pi - \frac{i}{\epsilon})$ *k*  $C_k^i = \cos(\pi \frac{i}{h})$ 

试用 Simulink/DSP Builder 建立该 DCT 模型。

### 实验与设计

实验 10-1 FIR 数字滤波器设计实验

(1) 实验目的:学习并掌握利用 Matlab/Simulink、DSP Builder 和 QuartusII 设计不同类型的 FIR 滤波 器,包括建模、参数计算、系统仿真、综合、时序仿真、硬件实现与测试。

(2) 实验任务 1: 根据 10.1.2, 完成一个 3 阶常数系数 FIR 滤波器设计。

(3) 实验任务 2: 设计一个 5 阶常数系数 FIR 滤波器。已知其系统函数为:

$$
h(n) = C_q(h(0)x(n) + h(1)x(n-1) + h(2)x(n-2) + h(3)x(n-3)
$$
  
+ h(4)x(n-4) + h(5)x(n-5))

$$
h(0) = 25, h(1) = 93, h(2) = 212, h(3) = 212, h(4) = 93, h(5) = 25
$$
  
 
$$
C_q = 0.04
$$

试参照 10.1.2 建立一个模型, 并给出 Simulink 仿真结果。

(4) 实验任务 3:按照 10.1 节,完成 16 阶直接 I 型滤波器模型设计。

(5) 实验任务 4: 设计一个 64 阶的直接 I 型滤波器模型, 设计参数如下:

1、高通滤波器;2、采样频率 Fs 为 48kHz,滤波器 Fc 为 10.8kHz; 3、输入序列位宽为 9 位 (最高 位为符号位)

(6) 实验任务 5:在一般应用中,需要设计的 FIR 滤波器往往是线性相位的,其滤波器系数是对称的, 可以通过优化滤波器结构来减少 FIR 滤波器实现的运算量。比如对于实验任务 2,就是一个线性相位的 FIR 滤波器,其中:

$$
h(0) = h(5) = 25, h(1) = h(4) = 93, h(2) = h(3) = 212
$$

那么就有:

$$
h(n) = C_q[h(0)(x(n) + x(n-5)) + h(1)(x(n-1) + x(n-4)) + h(2)(x(n-2) + x(n-3))]
$$

试按照上式重新构建线性相位 FIR 滤波器模型。

(7) 实验任务 6:在 DSP Builder 中也可以使用 Shift Taps 模块和 Multiply Add 模块来设计 FIR 滤波器, 例如图 6-67 中构成的滤波器。

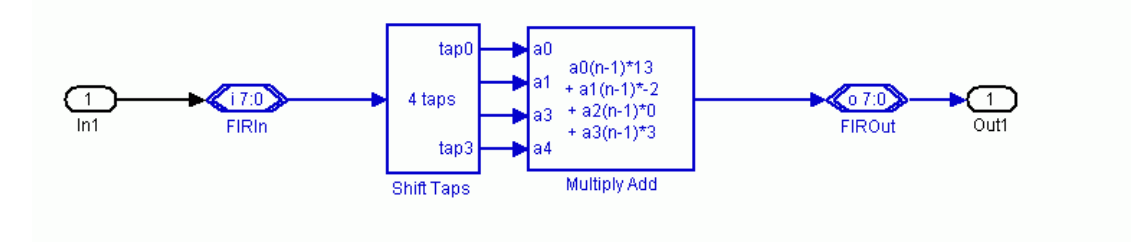

图 10-54 Shift Taps 模块和 Multiply Add 模块应用

试用这两种模块从新设计实验任务 2 的 5 阶常数系数 FIR 滤波器。

(8) 实验任务 7:参照 10.1.4 节,使用 FIR Compiler 和 IP Core 设计一个 32 阶 FIR 低通滤波器。

(9) 实验任务 8:利用 DSP Builder 安装路径: \DSPBuilder\designexamples\Fir32\中给出的 32 阶固定系 数 FIR 滤波器文件 AltrFir32.mdl, 利用各种信号源进行仿真测试, 并对测试结果进行分析。之后在对输入 输出口的数据类型转变后,完成硬件实现。信号采样可以使用 20MHz 的 5510,信号输出使用 100MHz 速 率的 5651 完成。最后进行硬件测试,并将实测结果与 Simulink 的仿真结果进行比较。

(10) 实验报告:根据以上要求和实验内容,记录并分析所有实验结果,完成实验报告。

#### 实验 10-2 编译码器与调制解调模块设计实验

(1) 实验任务 1:参照相关章节,练习 RS 码的 IP Core 的使用。

(2) 实验任务 2: 练习 Viterbi 译码的 IP Core 的使用。

(3) 实验任务 3: 设计一个 QPSK 的调制模型,输入信号经过 RS 编码,再设计一个 QPSK 模型的解 调模型。

(4) 实验任务 4: 设计正交幅度调制解调电路, FIR 滤波器可以是一个 16 阶的滤波器, 也可以用 FIR IP 核来担任。最后用 Cyclone FPGA 实现。

#### 实验 10-3 HDL Import 模块应用实验

实验任务:用 VHDL 设计一个 32 位乘 32 位复数乘法器,再于 Simulink 平台上用 HDL Import 模块 实现仿真。